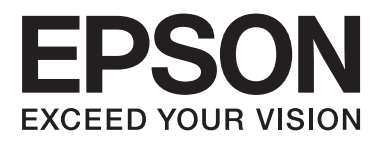

# **Guide réseau**

NPD5040-00 FR

# *Table des matières*

#### *[Introduction](#page-2-0)*

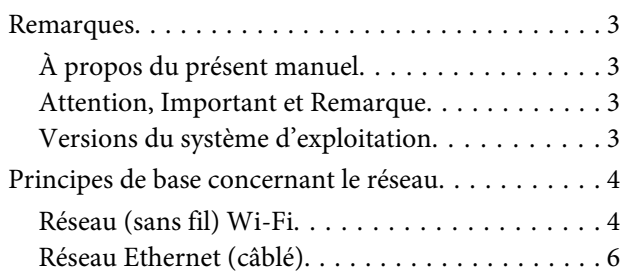

### *[Utilisation du produit en réseau](#page-7-0)*

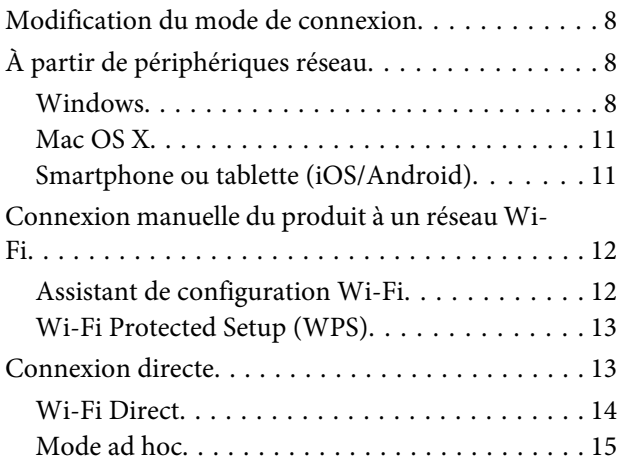

### *[Dépannage](#page-20-0)*

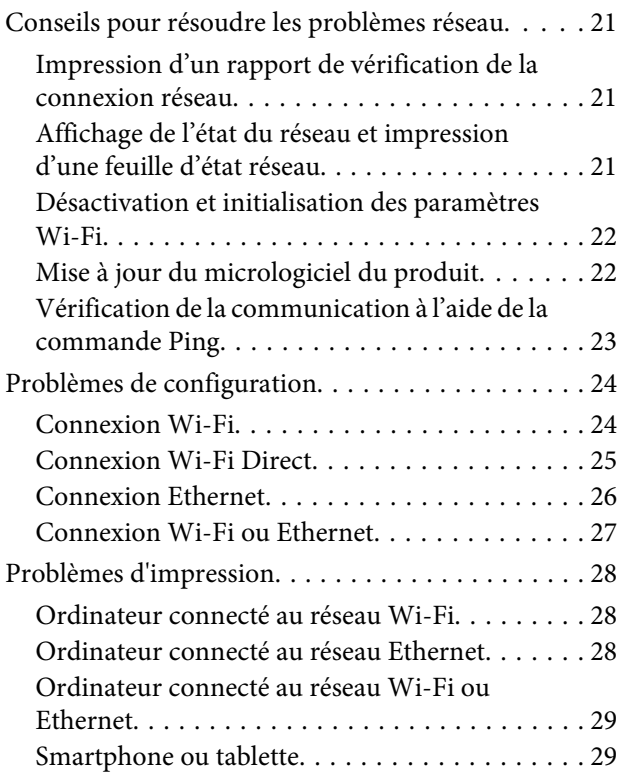

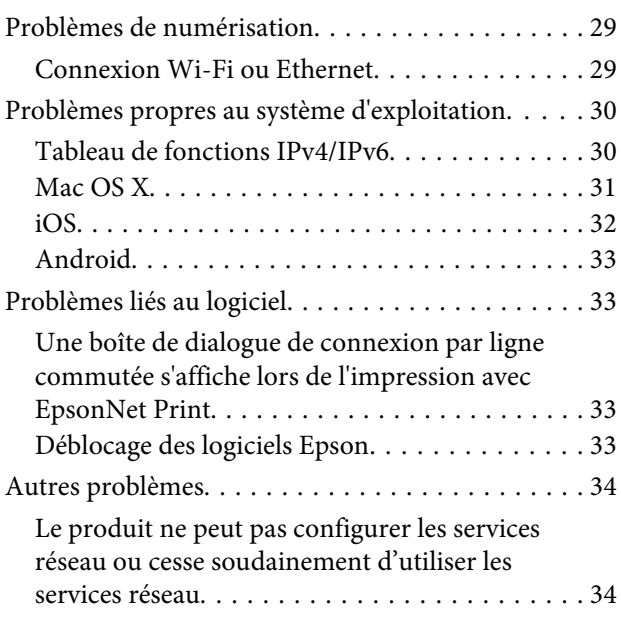

### *[Droits d'auteur et licences pour les](#page-34-0)  [fonctions réseau](#page-34-0)*

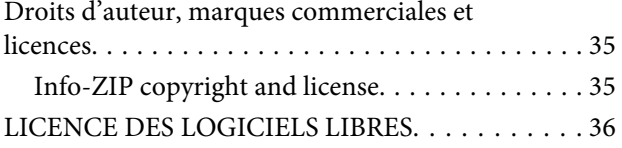

# <span id="page-2-0"></span>**Introduction**

# **Remarques**

### **À propos du présent manuel**

Le présent Guide réseau est un manuel destiné aux produits équipés de fonctions réseau. Prenez les éléments suivants en compte lors de l'utilisation du présent manuel.

- ❏ Les fonctions et périphériques disponibles, tels que l'écran LCD, les fonctions Wi-Fi/Ethernet et les fonctions du scanner, peuvent varier en fonction du produit.
- ❏ Les captures d'écran de l'écran LCD et du logiciel utilisées dans le présent manuel sont des exemples généraux. Les menus, le nom des boutons et les captures d'écran peuvent varier en fonction du produit.
- ❏ Le contenu du présent manuel et les spécifications du produit peuvent être modifiés sans notification préalable.

### **Attention, Important et Remarque**

Les mentions Attention, Important et Remarque sont indiquées comme suit dans le présent manuel et disposent de la signification suivante.

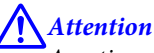

Avertissement à suivre à la lettre pour éviter des blessures corporelles.

c*Important*

Mise en garde à respecter pour éviter d'endommager votre équipement.

*Remarque*

Conseils utiles et limitations portant sur le fonctionnement du produit.

### **Versions du système d'exploitation**

Les abréviations suivantes sont utilisées dans le présent manuel.

- ❏ Windows 8.1 fait référence à Windows 8.1 et Windows 8.1 Pro.
- ❏ Windows 8 fait référence à Windows 8 et Windows 8 Pro.
- ❏ Windows 7 fait référence à Windows 7 Home Basic (Windows 7 Édition Familiale Basique), Windows 7 Home Premium (Windows 7 Édition Familiale Premium), Windows 7 Professional (Windows 7 Professionnel) et Windows 7 Ultimate (Windows 7 Édition Intégrale).
- <span id="page-3-0"></span>❏ Windows Vista fait référence à Windows Vista Home Basic Edition (Windows Vista Édition Familiale Basique), Windows Vista Home Premium Edition (Windows Vista Édition Familiale Premium), Windows Vista Professionnel, Windows Vista Enterprise Edition (Windows Vista Entreprise) et Windows Vista Ultimate Edition (Windows Vista Édition Intégrale).
- ❏ Windows XP fait référence à Windows XP Home Edition (Windows XP Édition Familiale), Windows XP Professional x64 Edition (Windows XP Professionnel x64) et Windows XP Professional (Windows XP Professionnel).
- ❏ Mac OS X v10.9.x fait référence à OS X Mavericks et Mac OS X v10.8.x fait référence à OS X Mountain Lion. En outre, Mac OS X fait référence à Mac OS X v10.9.x, Mac OS X v10.8.x, Mac OS X v10.7.x et Mac OS X v10.6.x.

# **Principes de base concernant le réseau**

Les types de connexion réseau mentionnés dans le présent manuel sont définis comme suit. Selon votre produit, il est possible que tous les types de connexion ne soient pas disponibles.

### **Réseau (sans fil) Wi-Fi**

Il existe trois types de connexion Wi-Fi : le mode infrastructure (communication via un routeur ou un point d'accès), mode Wi-Fi Direct (communication directe avec les périphériques sans l'aide d'un point d'accès) et mode ad hoc.

#### **Mode infrastructure (communication via le point d'accès)**

En mode infrastructure, les ordinateurs câblés et sans fil communiquent par le biais d'un point d'accès (un routeur sans fil, par exemple) afin d'envoyer les données à l'interface réseau.

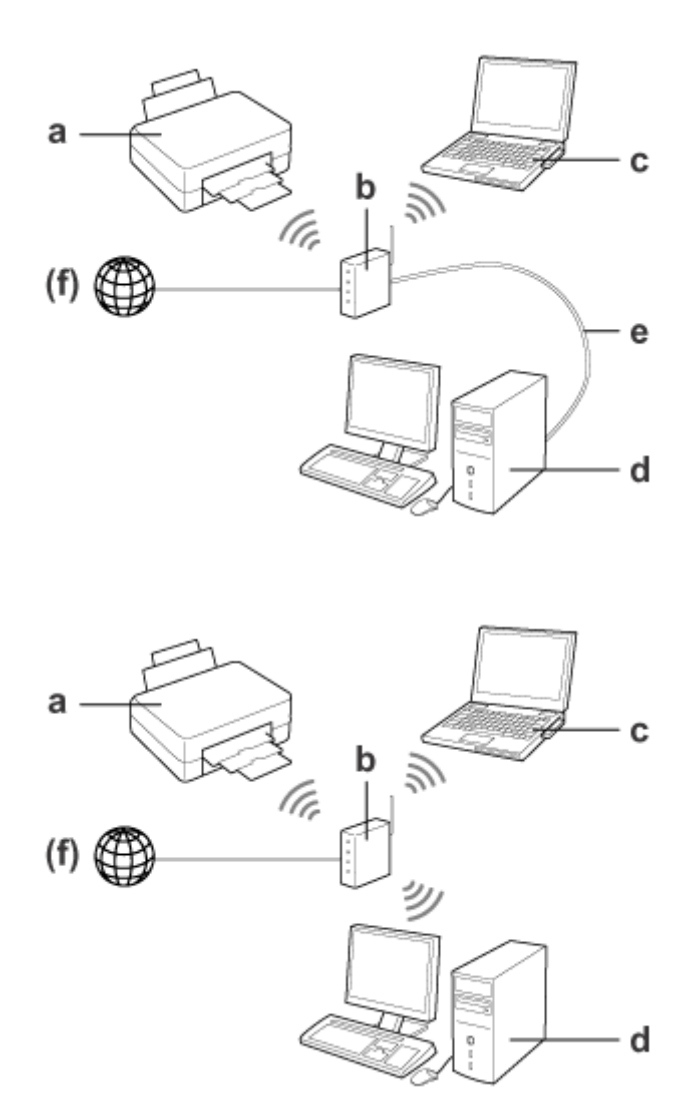

a. Produit

b. Routeur sans fil (ou point d'accès)

- c. Ordinateur avec interface Wi-Fi (intégrée ou ajoutée via une carte USB/ordinateur PC, etc.)
- d. Ordinateur avec port de réseau local ou interface Wi-Fi
- e. Câble Ethernet (si vous connectez directement l'ordinateur et le routeur sans fil)

(f. Accès Internet)

#### **Wi-Fi Direct (communication sans l'aide d'un point d'accès)**

Pour utiliser le produit dans un environnement sans fil dépourvu de point d'accès, vous pouvez établir une connexion Wi-Fi Direct.

<span id="page-5-0"></span>Si le produit dispose de la fonction Wi-Fi Direct, vous pouvez connecter le produit sans fil, sans l'aide d'un point d'accès.

Pour de plus amples informations, reportez-vous à [« Wi-Fi Direct » à la page 14](#page-13-0).

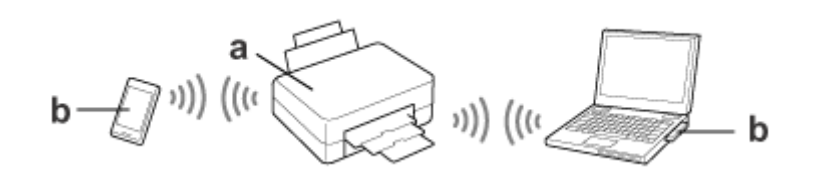

a. Produit (fonction Wi-Fi Direct intégrée)

b. Ordinateur (avec une interface Wi-Fi) ou périphérique Wi-Fi

#### **Mode ad hoc (communication sans l'aide d'un point d'accès)**

Le mode ad hoc vous permet d'utiliser le produit dans un environnement sans fil dépourvu de point d'accès (routeur sans fil, etc.). Pour de plus amples informations, reportez-vous à [« Mode ad hoc » à la page 15.](#page-14-0)

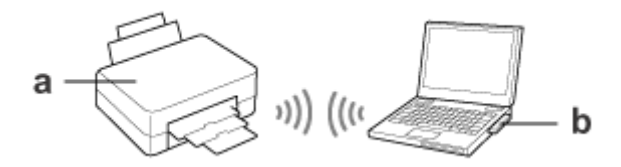

a. Produit

b. Ordinateur avec interface Wi-Fi (intégrée ou ajoutée via une carte USB/ordinateur PC, etc.)

### **Réseau Ethernet (câblé)**

Pour une connexion réseau câblée, connectez le concentrateur/routeur au produit à l'aide du câble Ethernet.

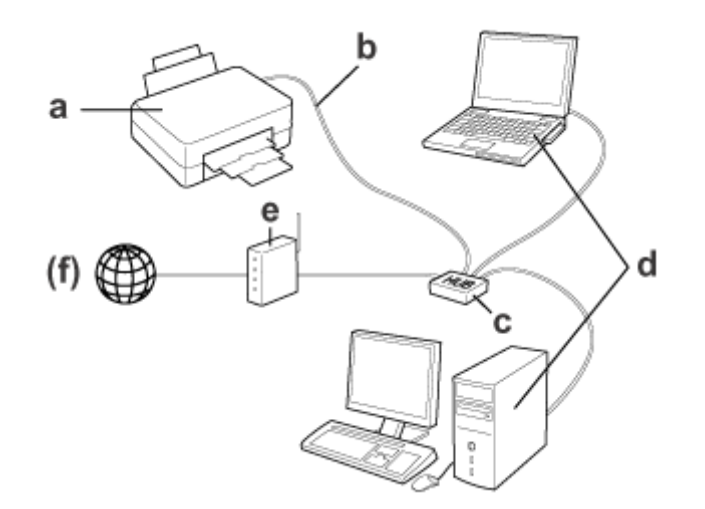

#### **Matériel nécessaire pour un réseau câblé**

a. Produit

- b. Câble Ethernet
- c. Concentrateur Ethernet
- d. Ordinateur avec port de réseau local
- e. Routeur
- (f. Accès Internet)

# <span id="page-7-0"></span>**Utilisation du produit en réseau**

Cette section indique comment utiliser le produit en réseau et comment modifier le mode de connexion du produit à partir de périphériques exécutant Windows, Mac OS X, iOS et Android. Pour plus de détails concernant la configuration du produit pour la première fois, reportez-vous à la feuille Démarrez ici fournie avec le produit.

# **Modification du mode de connexion**

La procédure à suivre pour modifier le mode de connexion du produit varie en fonction de la connexion précédente.

- ❏ **Pour passer d'une connexion USB, Ethernet ou directe à une connexion Wi-Fi :** Reportez-vous aux descriptions fournies pour chaque système d'exploitation dans la section suivante.
- ❏ **Pour passer d'une connexion Wi-Fi à une connexion Ethernet :** Avant de modifier le mode de connexion, sélectionnez le réglage Ethernet ou désactivez le Wi-Fi à partir du panneau de commande du produit. Reportez-vous aux instructions de la section suivante pour Windows ou Mac OS X.

# **À partir de périphériques réseau**

### **Windows**

### **Configuration à l'aide du disque de logiciels du produit**

Pour utiliser le produit à partir d'un ordinateur Windows, procédez à la configuration à l'aide du disque de logiciels du produit. Vous pouvez également utiliser le disque de logiciels si vous souhaitez faire fonctionner le produit à partir d'un deuxième ordinateur ou passer d'une connexion USB à une connexion réseau.

Si votre ordinateur n'est pas équipé d'un lecteur de CD/DVD, vous pouvez télécharger le programme d'installation à partir du site Web Epson de votre pays.

- ❏ Avant de procéder à la configuration pour un ordinateur, vérifiez que les périphériques réseau, tels que le routeur, l'adaptateur sans fil ou le concentrateur, fonctionnent correctement et retirez la carte mémoire du produit.
- ❏ Si l'écran d'alerte de sécurité du système d'exploitation ou de l'application s'affiche, cliquez sur *Unblock (Débloquer)* ou *Allow (Autoriser)* pour créer une exception au niveau du pare-feu.

Ne cliquez pas sur *Keep Blocking (Maintenir le blocage)*, *Block (Bloquer)* ou une commande similaire lorsque ces options s'affichent à l'écran des logiciels de sécurité disponibles dans le commerce.

Selon le logiciel de sécurité disponible dans le commerce utilisé, il est possible que la procédure ci-dessus ne permette pas d'établir une connexion. Fermez alors temporairement le logiciel de sécurité et utilisez le logiciel du produit.

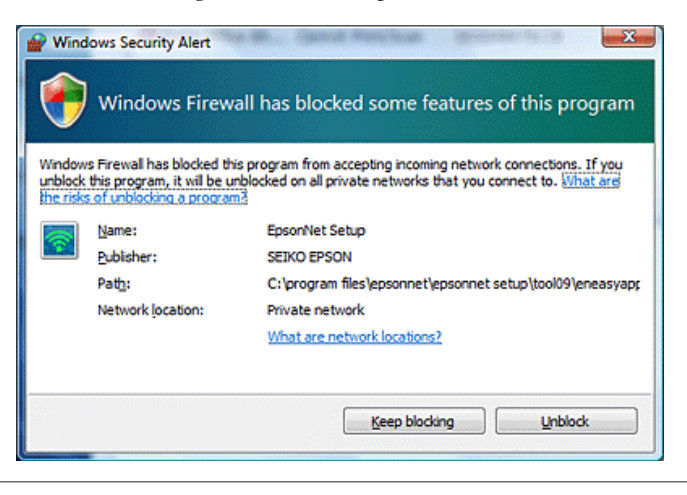

A Mettez le produit sous tension et vérifiez que le réseau Wi-Fi/Ethernet fonctionne normalement.

B Insérez le disque de logiciels dans le lecteur de CD-ROM/DVD.

#### *Remarque :*

Si l'écran d'installation ne s'affiche pas automatiquement sous Windows, double-cliquez sur l'icône du disque sous *Computer (Ordinateur)* (ou *My Computer (Poste de travail)*).

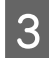

Suivez les instructions à l'écran.

### **Configuration à l'aide de WSD (sous Windows 8.1/8/7/Vista)**

Le produit prend en charge Web Services on Devices (WSD). WSD est une fonction utile lorsque vous souhaitez ajouter un deuxième ordinateur au réseau auquel le produit est connecté ou configurer plusieurs ordinateurs à la fois.

#### *Remarque :*

- ❏ Pour configurer une imprimante/un scanner avec WSD, l'ordinateur et le produit doivent être connectés au réseau. Pour plus de détails concernant la configuration d'une connexion réseau à partir du panneau de commande du produit, reportez-vous à la section [« Connexion manuelle du produit à un réseau Wi-Fi » à la page 12.](#page-11-0)
- ❏ Vous devez installer le pilote avant de procéder à la configuration de l'imprimante/du scanner à l'aide de WSD.

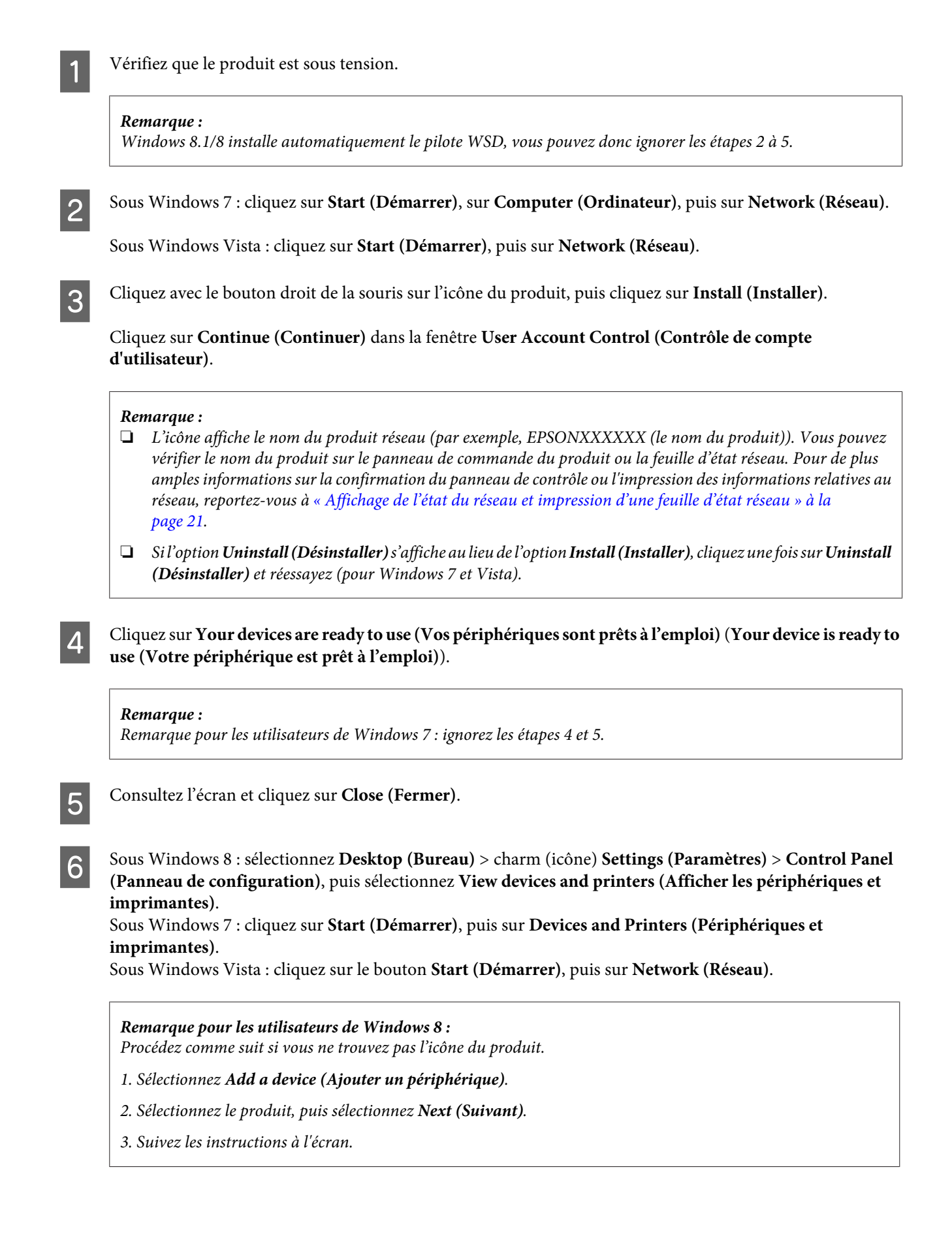

<span id="page-10-0"></span>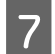

Assurez-vous qu'une icône avec le nom du produit réseau (par exemple, EPSONXXXXXX (le nom du produit)) est ajoutée.

Pour procéder à l'impression à l'aide du protocole WSD, sélectionnez le produit en fonction de son nom réseau.

#### *Remarque :*

- ❏ Pour utiliser le scanner avec WSD, utilisez *Windows Fax and Scan (Télécopie et numérisation Windows)* ou *Paint* sous Windows 8.1/8/7/Vista.
- ❏ Le nom du scanner sélectionné avec *Windows Fax and Scan (Télécopie et numérisation Windows)* ou *Paint* sous Windows 8.1/8/7/Vista est le même que le nom du produit réseau.
- ❏ Lors de l'utilisation de logiciels disponibles dans le commerce, consultez le Guide d'utilisation fourni avec le logiciel pour connaître la procédure de numérisation.

### **Mac OS X**

#### **Connexion du produit à un réseau**

Sous Mac OS X, téléchargez le logiciel à partir du site Web Epson.

#### *Remarque :*

- ❏ Finalisez les paramètres initiaux, tels que le chargement des cartouches d'encre et le réglage de la langue, avant de démarrer la configuration réseau.
- ❏ Vérifiez que les périphériques réseau, tels que le routeur, l'adaptateur sans fil ou le concentrateur, fonctionnent correctement et retirez les cartes mémoire du produit avant de procéder à la configuration de l'ordinateur.
	- A Pour vous connecter à un réseau Ethernet, connectez le produit à un concentrateur à l'aide d'un câble de réseau local.

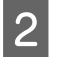

B Cliquez sur le lien suivant et suivez les instructions affichées à l'écran. <http://epson.sn>ou<http://support.epson.net/setupnavi/>

### **Smartphone ou tablette (iOS/Android)**

L'application Epson iPrint vous permet de procéder à des impressions et des numérisations sans fil de votre smartphone ou votre tablette (iOS/Android) vers le produit. Si votre produit n'est pas connecté à un réseau Wi-Fi, connectez-le manuellement, à l'aide du panneau de commande. Pour plus de détails au sujet de la configuration manuelle, reportez-vous à la section [« Connexion manuelle du produit à un réseau Wi-Fi » à la page 12.](#page-11-0)

#### *Remarque :*

- ❏ Vérifiez que votre smartphone ou votre tablette est connecté au réseau avant de procéder à la connexion au produit.
- ❏ Si vous souhaitez utiliser un produit disposant uniquement d'une fonction Ethernet à partir d'un smartphone ou d'une tablette, connectez le produit au routeur sans fil (point d'accès) à l'aide d'un câble de réseau local.

#### <span id="page-11-0"></span>**Utilisation de l'application Epson iPrint**

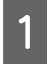

A Téléchargez l'application « Epson iPrint » sur votre smartphone ou votre tablette à partir de l'App Store (iOS) ou de Google Play (Android).

Vous pouvez également télécharger l'application Epson iPrint à partir du site Web Epson suivant.

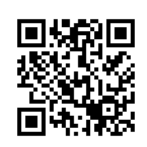

<http://ipr.to>

B Lancez l'application Epson iPrint, puis recherchez et configurez le produit que vous souhaitez utiliser.

#### *Remarque :*

Pour plus d'informations concernant les paramètres Epson iPrint, reportez-vous à l'aide fournie avec l'application Epson iPrint ou au site Web du portail Epson Connect. <https://www.epsonconnect.com/> (site du portail Epson Connect) <http://www.epsonconnect.eu/>(Europe uniquement)

# **Connexion manuelle du produit à un réseau Wi-Fi**

Procédez comme suit pour connecter le produit à un réseau à l'aide du panneau de commande du produit.

#### *Remarque :*

- ❏ Finalisez les paramètres initiaux, tels que le chargement des cartouches d'encre et le réglage de la langue, avant de démarrer la configuration réseau.
- ❏ Vérifiez que le réseau Wi-Fi est activé avant de vous connecter au produit.

### **Assistant de configuration Wi-Fi**

Si votre produit dispose d'un écran LCD, vous pouvez utiliser l'application Wi-Fi Setup Wizard (Assistant config Wi-Fi) pour simplifier la configuration manuelle. Vous pouvez procéder à la configuration en saisissant le SSID et le mot de passe du réseau Wi-Fi sur l'écran LCD du produit. Cette fonctionnalité est uniquement disponible pour les produits disposant d'un écran LCD.

#### *Remarque :*

- ❏ Il est possible que ce paramètre ne soit pas disponible pour tous les produits ou ne soit pas activé.
- ❏ Identifiez le SSID et le mot de passe de votre réseau, ces éléments sont en effet requis lors de la configuration Wi-Fi. Consultez votre administrateur réseau si vous ne connaissez pas le SSID ou le mot de passe.

Cliquez sur le lien suivant pour plus d'informations concernant la configuration d'une connexion Wi-Fi à l'aide de l'application Wi-Fi Setup Wizard (Assistant config Wi-Fi). Il est possible que cette fonctionnalité ne soit pas disponible pour tous les produits ou ne soit pas activée.

```
html/wizard.htm
```
### <span id="page-12-0"></span>**Wi-Fi Protected Setup (WPS)**

Il existe deux modes Wi-Fi Protected Setup (WPS) : le mode à bouton-poussoir WPS et le mode à code PIN WPS. Ces modes sont disponibles pour les produits ne disposant pas d'un écran LCD.

#### *Remarque :*

- ❏ Il est possible que ce paramètre ne soit pas disponible pour tous les produits ou ne soit pas activé.
- ❏ Avant de connecter le produit au réseau, vérifiez que le point d'accès prend en charge la fonction WPS.
- ❏ Un message d'erreur s'affiche si le point d'accès (routeur sans fil) n'est pas détecté dans les deux minutes environ. Dans ce cas, vérifiez que le point d'accès fonctionne, puis redéfinissez les paramètres WPS depuis le début.
- ❏ Pour de plus amples informations sur la fonction WPS ou sur le dépannage, consultez le guide d'utilisation propre au point d'accès.

#### **Bouton-poussoir WPS**

Vous pouvez procéder à la configuration en appuyant sur le bouton WPS du routeur sans fil (point d'accès). Vous devez utiliser ce mode si vous avez déjà connecté d'autres périphériques Wi-Fi à l'aide du protocole WPS.

Cliquez sur le lien suivant pour plus d'informations concernant la configuration WPS d'une connexion Wi-Fi. Il est possible que cette fonctionnalité ne soit pas disponible pour tous les produits ou ne soit pas activée.

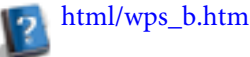

#### **Code PIN WPS**

Vous pouvez procéder à la configuration en saisissant un code à huit chiffres sur le routeur sans fil (point d'accès). Les huit chiffres sont affichés sur l'écran LCD du produit ou imprimés sur la feuille d'état réseau du produit.

Cliquez sur le lien suivant pour plus d'informations concernant la configuration WPS d'une connexion Wi-Fi. Il est possible que cette fonctionnalité ne soit pas disponible pour tous les produits ou ne soit pas activée.

html/wps\_p.htm

# **Connexion directe**

Vous pouvez connecter le produit directement à un ordinateur, un smartphone ou une tablette sans l'aide d'un routeur sans fil (point d'accès). Les modes suivants sont disponibles selon le produit et le périphérique.

#### **Connexion Wi-Fi Direct** :

Vous pouvez vous connecter directement au produit en utilisant un périphérique qui prend en charge la technologie Wi-Fi Direct ou Wi-Fi. Ce mode utilise le protocole de sécurité WPA2-PSK(AES), qui est similaire au mode d'infrastructure.

[« Wi-Fi Direct » à la page 14](#page-13-0)

#### **Connexion ad hoc** :

Vous pouvez vous connecter directement au produit à l'aide de périphériques compatibles ad hoc. Ce mode utilise uniquement le protocole de sécurité WEP.

[« Mode ad hoc » à la page 15](#page-14-0)

<span id="page-13-0"></span>❏ Il est possible que ces fonctionnalités ne soient pas disponibles pour tous les produits ou ne soient pas activées.

❏ Les ordinateurs Windows peuvent établir une connexion directe à l'aide du programme d'installation du disque de logiciels. Si le produit prend en charge Wi-Fi Direct, le produit se connecte via Wi-Fi Direct.

### **Wi-Fi Direct**

Il y a deux modes de connexion pour la technologie Wi-Fi Direct : une connexion par le biais d'un point d'accès appelée mode Simple AP et une connexion de poste à poste appelée mode Wi-Fi Direct. Vous pouvez modifier le mode de connexion à l'aide des paramètres de services de l'application Web Config. Pour plus de détails concernant l'utilisation de l'application Web Config, reportez-vous au Guide d'utilisation du produit.

**Mode Simple AP** (connexion par le biais d'un point d'accès) :

Le produit fait alors office de point d'accès. Vous pouvez connecter le produit à un périphérique, même si celui-ci ne prend pas en charge la technologie Wi-Fi Direct. Lorsque ce mode est activé, le SSID par défaut du produit est le suivant : DIRECT-xxxxxxxx (où xxxxxxxx correspond à l'adresse MAC du produit).

#### **Mode Wi-Fi Direct** (connexion de poste à poste) :

La connexion est établie en identifiant le produit en tant que client ou propriétaire d'un groupe. Vous pouvez utiliser ce mode si votre périphérique prend en charge la technologie Wi-Fi Direct.

#### *Remarque :*

- ❏ Vous ne pouvez pas utiliser la technologie Wi-Fi Direct si le produit fonctionne en mode ad hoc.
- ❏ Lorsque le produit est connecté en mode Wi-Fi Direct, vous ne pouvez pas mettre le micrologiciel du produit à jour à l'aide de l'application Web Config.
- ❏ Lors de l'utilisation de l'application Web Config depuis un périphérique connecté en mode Wi-Fi Direct , vous ne pouvez pas configurer Epson Connect, Google Cloud Print, etc.
- ❏ La connexion directe à l'aide de la fonctionnalité Wi-Fi Direct de Windows n'est pas prise en charge.

Pour plus de détails concernant l'utilisation du mode Wi-Fi Direct, cliquez sur le lien suivant. Cette fonctionnalité n'est pas disponible pour tous les produits.

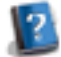

# html/wifid.htm

#### **Mode Simple AP**

En mode Simple AP, le produit autorise la connexion depuis un maximum de quatre périphériques réseau. Vous pouvez déterminer le nombre de périphériques connectés à l'aide du rapport de connexion au réseau. Vous pouvez utiliser ce mode même si le produit est connecté à un réseau d'infrastructure ou Ethernet.

Si le mode Simple AP du produit est activé, l'icône du mode point Simple AP s'affiche sur l'écran du produit. La forme et l'emplacement de l'icône varient en fonction du modèle. Pour plus de détails, reportez-vous au Guide d'utilisation du produit.

Si vous ne souhaitez plus utiliser le mode Simple AP, désactivez la fonctionnalité Wi-Fi Direct à partir du panneau de commande de l'imprimante ou de l'application Web Config.

- <span id="page-14-0"></span>❏ Si vous vous connectez depuis un périphérique en mode Simple AP, vous ne pouvez pas accéder à un réseau d'infrastructure ou Ethernet, même si le produit est connecté à un tel réseau.
- ❏ Le mode Simple AP n'offre pas de fonction de communication entre les périphériques connectés au produit à l'aide de cette fonctionnalité.
- ❏ Si vous ne parvenez pas à vous connecter au produit parce que le nombre maximal de périphériques pouvant être connectés est dépassé, déconnectez un des périphériques via le SSID de votre produit (DIRECT-xxxxxxxx). Si vous ne savez quels périphériques sont actuellement connectés, vous pouvez déconnecter tous les périphériques depuis votre produit en supprimant les périphériques Wi-Fi enregistrés à l'aide du panneau de commande du produit. Notez que tous les périphérique seront déconnectés. Pour connecter de nouveau un périphérique déconnecté à l'aide de cette procédure, définissez de nouveau les paramètres réseau.
- ❏ Si un périphérique compatible Wi-Fi Direct ne se connecte pas au produit en mode Simple AP, connectez-le en mode Wi-Fi Direct.
- ❏ Il est possible que les ordinateurs exécutant une version mise à niveau du système d'exploitation Windows ne puissent pas être connectés.

#### **Mode Wi-Fi Direct**

En mode Wi-Fi Direct, vous pouvez connecter un périphérique Wi-Fi Direct pris en charge au produit. Lors de la connexion à un réseau en mode Wi-Fi Direct, les autres connexions réseau sont désactivées. En conséquence, l'application Epson Connect et les autres fonctions permettant d'accéder au produit via Internet sont également désactivées.

Si le mode Wi-Fi Direct du produit est activé, l'icône du mode Wi-Fi Direct s'affiche sur l'écran du produit. La forme et l'emplacement de l'icône varient en fonction du modèle. Pour plus de détails, reportez-vous au Guide d'utilisation du produit.

Pour désactiver la connexion, déconnectez le produit à l'aide de votre périphérique. Le produit se reconnecte au réseau précédent.

### **Mode ad hoc**

En mode ad hoc, le produit et l'ordinateur communiquent sans fil, sans l'aide d'un point d'accès. Vous devez d'abord définir les paramètres ad hoc (SSID) de l'ordinateur pour vous connecter en mode ad hoc.

#### **Sous Windows :**

Insérez le disque de logiciels du produit dans l'ordinateur, puis suivez les instructions affichées à l'écran. [« Windows » à la page 8](#page-7-0).

#### **Sous Mac OS X :**

Définissez les paramètres réseau à l'aide de l'application EpsonNet Setup. [« Mac OS X » à la page 11](#page-10-0)

- ❏ Il est possible que le produit et l'ordinateur ne puissent pas communiquer dans votre environnement, même si vous disposez d'une connexion Wi-Fi. Vous devez toujours être en mesure de configurer une connexion ad hoc. Il s'agit d'une connexion directe entre le produit et l'ordinateur. Elle ne permet la connexion que d'un seul ordinateur PC. Les autres ordinateurs PC ne peuvent établir de connexion Wi-Fi au niveau du produit.
- ❏ La procédure de configuration ad hoc de l'ordinateur varie en fonction du système d'exploitation, de l'ordinateur et du fabricant des périphériques sans fil. Pour plus de détails, reportez-vous à la documentation des périphériques sans fil ou contactez l'assistance clientèle du fabricant. La section suivante décrit la configuration des paramètres standard Windows 7, Vista, XP ou Mac OS X.

#### **Sous Windows 7/Vista**

A Sélectionnez **Start (Démarrer)** > **Control Panel (Panneau de configuration)** > **View network status and tasks (Afficher l'état et la gestion du réseau)**.

B Cliquez sur **Change adapter settings (Modifier les paramètres de la carte)** (7) ou **Manage network connections (Gérer les connexions réseau)** (Vista).

C Double-cliquez sur l'icône **Wireless Network Connection (Connexion réseau sans fil)**.

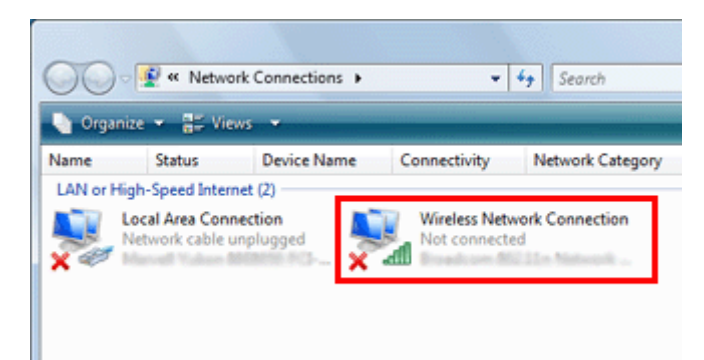

D Sous **Windows 7** : cliquez sur **Open Network and Sharing Center (Ouvrir le centre Réseau et partage)**, puis sur **Set up a new connection or network (Configurer une nouvelle connexion ou un nouveau réseau)**.

Sous **Windows Vista** : cliquez sur **Set up a connection or network (Configurer une connexion ou un réseau)**.

E Sélectionnez **Set up a wireless ad hoc (computer-to-computer) network (Configurer un réseau ad hoc sans fil (ordinateur à ordinateur))**, puis cliquez sur **Next (Suivant)**.

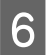

F Cliquez sur **Next (Suivant)**.

G Reportez-vous au tableau suivant pour définir les paramètres, puis cliquez sur **Next (Suivant)**.

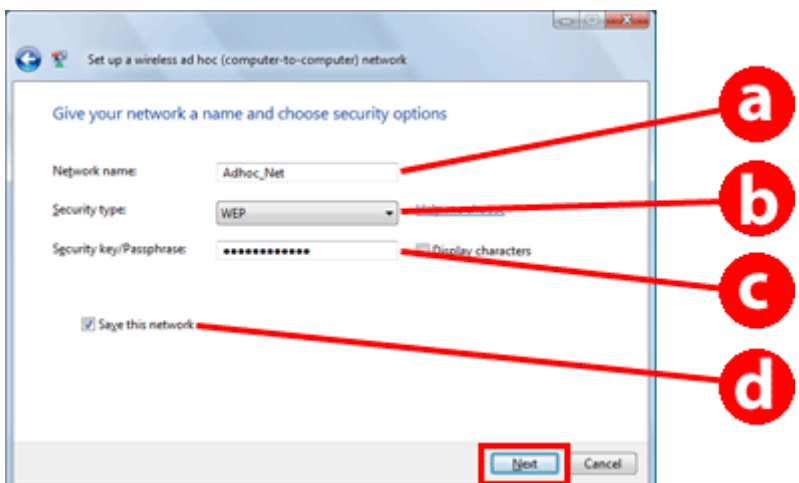

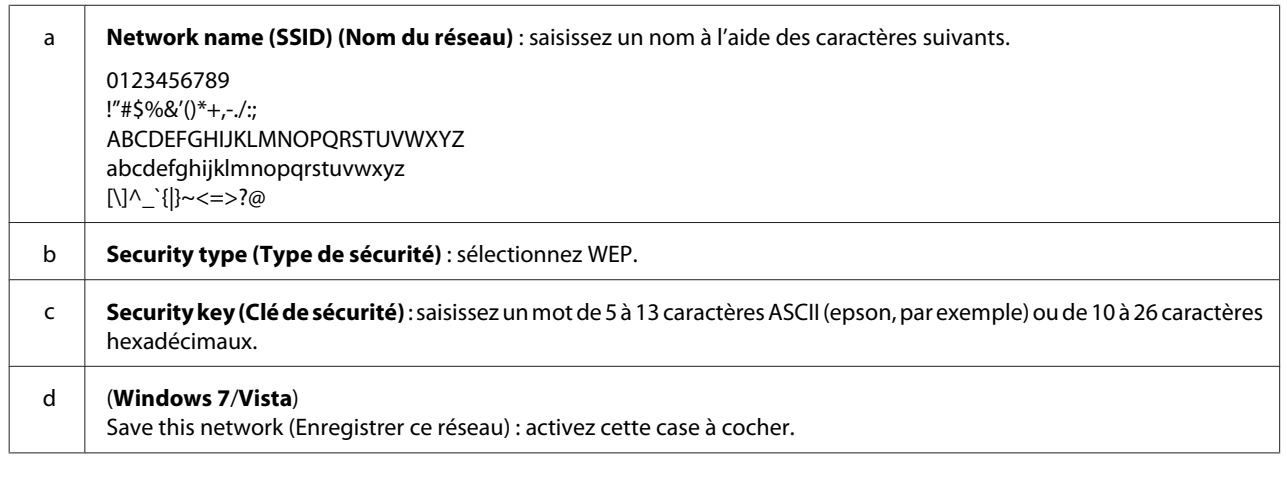

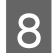

**H** Cliquez sur **Close** (Fermer).

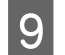

I Double-cliquez sur l'icône **Wireless Network Connection (Connexion réseau sans fil)**.

J Vérifiez que la connexion ad hoc a été enregistrée, puis cliquez sur **appropriate place on the Desktop (l'emplacement adapté du bureau)** (7) ou sur **Cancel (Annuler)** (Vista).

#### *Remarque :*

Si le bouton *Connect (Se connecter)* s'affiche lorsque vous sélectionnez le nom du réseau (SSID), cliquez sur *Connect (Se connecter)*.

#### **Sous Windows XP**

A Sélectionnez **Start (Démarrer)** > **Control Panel (Panneau de configuration)** > **Network and Internet Connections (Connexions réseau et Internet)**.

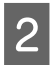

B Cliquez sur **Network Connections (Connexions réseau)**.

Cliquez avec le bouton droit de la souris sur Wireless Network Connection (Connexion réseau sans fil), sélectionnez **Properties (Propriétés)** et cliquez sur l'onglet **Wireless Networks (Réseaux sans fil)**.

#### *Remarque :*

Si vous utilisez un utilitaire fourni avec le périphérique sans fil, il est possible que l'onglet *Wireless Networks (Réseaux sans fil)* ne s'affiche pas. Pour plus de détails, reportez-vous à la documentation fournie avec le périphérique sans fil.

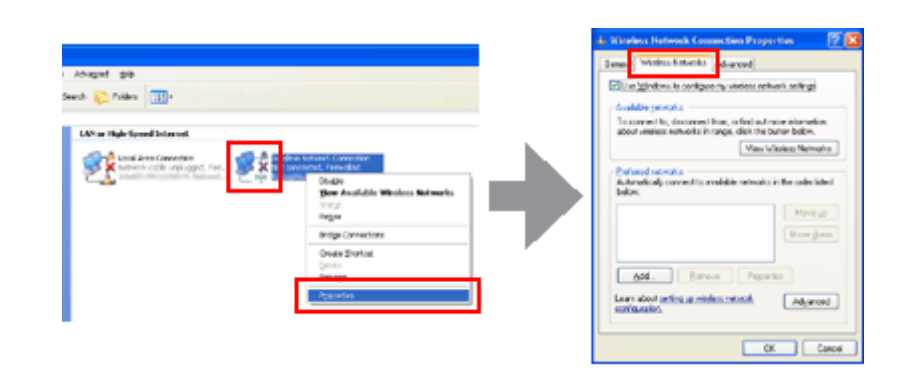

- 4. Sélectionnez Use Windows to configure my wireless network settings (Utiliser Windows pour configurer **mon réseau sans fil)** et cliquez sur **Advanced (Avancé)**.
- E Sélectionnez **Computer-to-computer (ad hoc) networks only (Réseaux ordinateur à ordinateur (ad hoc) uniquement)**.
- F Désactivez la case à cocher **Automatically connect to non-preferred networks (Se connecter automatiquement aux réseaux non préférés)** et cliquez sur **Close (Fermer)**.

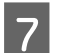

G Cliquez sur **Add (Ajouter)**.

H Reportez-vous au tableau suivant pour définir les paramètres, puis cliquez sur **OK**.

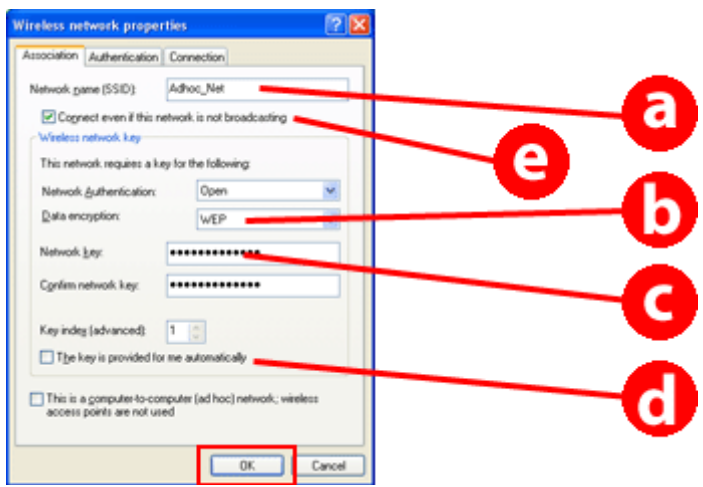

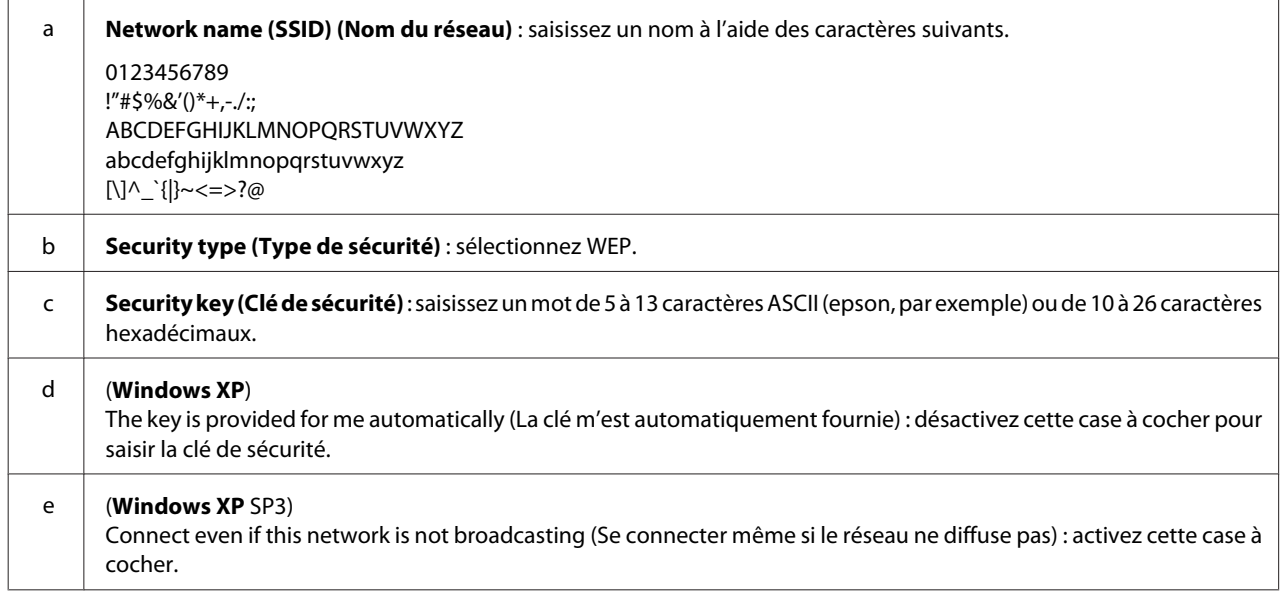

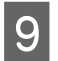

I Cliquez sur l'onglet **Connection (Connexion)**.

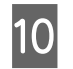

J Sélectionnez **Connect when this network is in range (Se connecter automatiquement lorsque ce réseau est à portée)** et cliquez sur **OK**.

Cliquez avec le bouton droit de la souris sur **Wireless Network Connection (Connexion réseau sans fil)**, sélectionnez **Properties (Propriétés)** et cliquez de nouveau sur l'onglet **Wireless Networks (Réseaux sans fil)**.

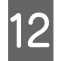

L Vérifiez qu'un cercle bleu s'affiche au niveau de l'icône et cliquez sur **OK**.

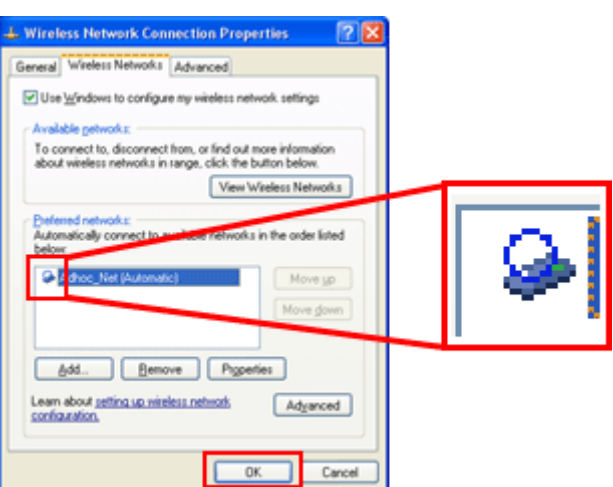

#### **Sous Mac OS X**

A Sélectionnez **System Preferences (Préférences Système)** dans le menu Apple (Pomme).

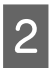

B Cliquez sur l'icône **Network (Réseau)**.

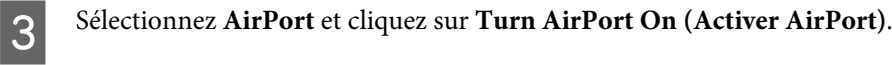

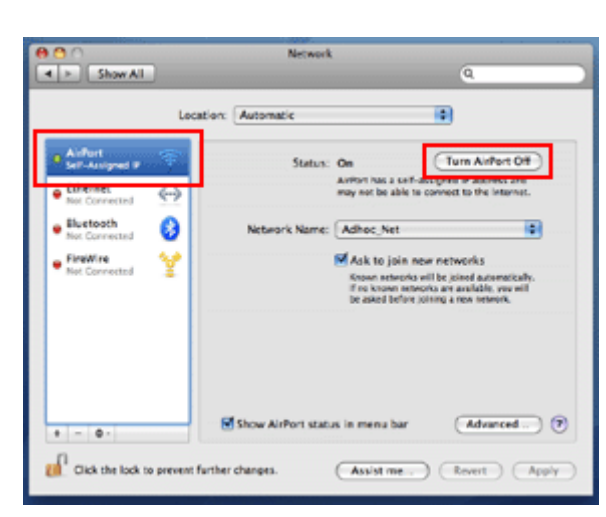

D Dans la liste **Network Name (Nom du réseau)**, sélectionnez **Create Network (Créer un réseau)**.

E Saisissez le nom du réseau et activez la case à cocher **Require Password (Exiger un mot de passe)**.

F Saisissez un mot de passe et cliquez sur **OK**.

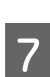

 $7$  Cliquez sur Advanced (Avancé).

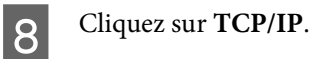

I Activez la case à cocher **Using DHCP (En utilisant DHCP)** dans la liste **Configure IPv4 (Configurer IPv4)** et cliquez sur **OK**.

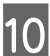

**10** Cliquez sur Apply (Appliquer).

# <span id="page-20-0"></span>**Dépannage**

# **Conseils pour résoudre les problèmes réseau**

Les problèmes réseau peuvent être causés par l'environnement réseau, l'ordinateur ou le produit. Pour résoudre les problèmes, vous pouvez vérifier l'état du réseau à l'aide des méthodes suivantes.

#### *Remarque :*

Lorsque des modifications sont apportées aux paramètres réseau, elles sont prises en compte au bout de 30 à 60 secondes environ

(la durée nécessaire à la prise en compte varie en fonction de la méthode de paramétrage, du routeur sans fil, du point d'accès, etc.).

### **Impression d'un rapport de vérification de la connexion réseau**

Si vous apportez des modifications aux paramètres réseau (modification de l'environnement réseau, par exemple), vous pouvez vérifier la connexion réseau et imprimer un rapport de vérification de la connexion réseau.

En cas d'échec de la connexion réseau, le rapport de vérification vous aide à trouver une solution au problème.

Pour plus de détails au sujet de la procédure de vérification de la connexion réseau et de la procédure d'impression du rapport de vérification, reportez-vous à la documentation du produit.

#### *Remarque :*

Cette fonctionnalité n'est pas disponible pour les produits ne disposant pas d'un écran LCD.

Pour plus d'informations concernant l'utilisation du rapport de vérification de la connexion réseau, cliquez sur le lien suivant.

Il est possible que cette fonctionnalité ne soit pas disponible pour tous les produits ou ne soit pas activée. html/\_files/nwchk.htm

### **Affichage de l'état du réseau et impression d'une feuille d'état réseau**

Vous pouvez afficher l'état du réseau sur l'écran LCD et imprimer une feuille d'état réseau. Au niveau de l'état du réseau, vous pouvez vérifier des informations telles que le mode de connexion, la vitesse de connexion (vitesse de transmission), l'adresse IP, le mode de sécurité et le statut Epson Connect.

Si le produit dispose d'un écran LCD, vous pouvez afficher des informations simplifiées concernant l'état et imprimer des informations détaillées concernant l'état. Cette fonctionnalité n'est pas disponible pour tous les produits.

Si le produit ne dispose pas d'un écran LCD, vous pouvez imprimer des informations détaillées concernant l'état à l'aide des touches du panneau de commande.

Pour plus de détails au sujet de l'affichage de l'état du réseau et de l'impression d'une feuille d'état réseau, reportez-vous à la documentation du produit.

### <span id="page-21-0"></span>**Désactivation et initialisation des paramètres Wi-Fi**

La désactivation ou l'initialisation des paramètres Wi-Fi et la redéfinition des paramètres peuvent permettre de résoudre les problèmes réseau.

Ces opérations varient en fonction du modèle. Pour plus de détails, reportez-vous à la documentation du produit.

#### *Remarque :*

Avant de désactiver ou d'initialiser les paramètres Wi-Fi, nous vous recommandons de vérifier et de noter le SSID et le mot de passe.

#### **Désactivation de la fonction Wi-Fi :**

Si votre produit dispose d'un écran LCD, vous pouvez désactiver la fonction Wi-Fi ou passer à une connexion Ethernet à l'aide de l'écran LCD.

Si votre produit ne dispose pas d'un écran LCD, vous pouvez désactiver la fonction Wi-Fi en raccordant un câble Ethernet connecté à un réseau actif.

Si votre produit ne dispose pas d'un écran LCD ou d'une interface Ethernet, vous pouvez désactiver la fonction Wi-Fi en initialisant les paramètres réseau à l'aide des touches du panneau de commande.

#### *Remarque :*

Si votre produit dispose des fonctions Ethernet et Wi-Fi, la fonction Ethernet est activée lorsque la fonction Wi-Fi est désactivée.

#### **Initialisation des paramètres réseau :**

Si votre produit dispose d'un écran LCD, vous pouvez initialiser les paramètres réseau à l'aide de l'écran LCD. Si votre produit ne dispose pas d'un écran LCD, vous pouvez initialiser les paramètres réseau à l'aide des touches du panneau de commande.

#### *Remarque :*

Lorsque vous initialisez les paramètres réseau, les paramètres de l'application Epson Connect et des services d'impression réseau proposés par d'autres sociétés sont également initialisés.

### **Mise à jour du micrologiciel du produit**

La mise à jour du micrologiciel du produit peut permettre de résoudre les problèmes réseau. Vérifiez que vous utilisez la dernière version du micrologiciel du produit.

Ouvrez l'application Web Config dans un navigateur Web, puis mettez le micrologiciel à jour.

*Remarque :*

Il est possible que cette fonctionnalité ne soit pas disponible pour tous les produits ou ne soit pas activée.

Pour plus de détails concernant l'ouverture de l'application Web Config, reportez-vous au Guide d'utilisation du produit.

### <span id="page-22-0"></span>**Vérification de la communication à l'aide de la commande Ping**

Si vous ne pouvez pas accéder à la page Web intégrée au produit, si le produit ne répond pas alors que vous avez envoyé un travail d'impression au produit ou si d'autres problèmes surviennent, vous pouvez utiliser cette fonctionnalité pour vérifier que la communication est établie entre l'ordinateur et le produit.

Avant d'utiliser la commande Ping, vous devez vérifier les adresses IP définies au niveau de l'ordinateur et du produit.

Pour plus de détails concernant le fonctionnement de l'ordinateur, reportez-vous à la section « Commande ping » à la page 23.

### **Commande ping**

Dans un environnement réseau TCP/IP, vérifiez les adresses IP définies sur l'ordinateur et le produit. Vérifiez ensuite que la communication est établie entre l'ordinateur et le produit.

### **Confirmation sous Windows**

Vérifiez l'adresse IP du produit.

L'adresse IP est indiquée sur la feuille d'état réseau, dans le rapport de vérification ou sur l'écran LCD.

Pour procéder à la vérification sur une feuille d'état réseau, reportez-vous à [« Affichage de l'état du réseau et](#page-20-0) [impression d'une feuille d'état réseau » à la page 21](#page-20-0).

B Sous Windows 8 : sélectionnez **All apps (Toutes les applications)**, puis sélectionnez **Command Prompt (Invite de commandes)**.

Sous Windows 7/Vista/XP : cliquez sur le bouton Start (Démarrer) ou sur **start (Démarrer)**, sur **All Programs (Tous les programmes)** ou **Programs (Programmes)**, sur **Accessories (Accessoires)**, puis sur **Command Prompt (Invite de commandes)**.

Saisissez 'ping', un espace et '<adresse IP du produit>'. Appuyez ensuite sur la touche Entrée.

Si la communication est établie, le message Reply from (Répondre à partir de) <adresse IP du produit> s'affiche.

Si aucune communication n'est établie, le message **Destination host unreachable (Impossible de joindre l'hôte de destination)** ou **Request timed out (Délai d'attente de la demande dépassé)** s'affiche. Vérifiez les paramètres réseau du périphérique sur l'ordinateur.

### **Confirmation sous Mac OS X**

A Vérifiez l'adresse IP du produit.

L'adresse IP peut être vérifiée à l'aide de la fiche contenant les informations relatives au réseau. Reportez-vous à [« Affichage de l'état du réseau et impression d'une feuille d'état réseau » à la page 21.](#page-20-0)

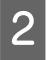

B Double-cliquez sur **Macintosh HD**, **Applications**, **Utilities (Utilitaires)**, puis **Network Utility (Utilitaire réseau)**.

<span id="page-23-0"></span>S Cliquez sur l'onglet Ping.

Saisissez l'adresse IP du produit dans le champ de l'adresse réseau.

E Cliquez sur **Ping**.

F Si la communication est établie, tous les signaux sont renvoyés et le message **0% packet loss (0 % de paquets perdus)** s'affiche.

Si aucune communication n'est établie, aucun signal n'est renvoyé et le message **100% packet loss (100 % de paquets perdus)** s'affiche. Vérifiez les paramètres réseau du périphérique sur l'ordinateur.

# **Problèmes de configuration**

### **Connexion Wi-Fi**

#### **Impossible de trouver le SSID**

- ❏ **Le point d'accès du routeur/point d'accès peut-il être connecté ?** Utilisez votre ordinateur ou les autres périphériques pour vérifier si vous pouvez réaliser une liaison sans fil.
- ❏ **Le produit est-il éloigné du point d'accès ? Y a-t-il un obstacle entre eux ?** Rapprochez le produit du point d'accès ou enlevez l'obstacle.
- ❏ **Le nom SSID (nom du réseau) est-il masqué en raison du paramétrage du point d'accès ?** Si le mode furtif du point d'accès est actif afin de masquer le SSID, entrez le SSID dans le panneau de contrôle. Reportez-vous à [« Connexion manuelle du produit à un réseau Wi-Fi » à la page 12.](#page-11-0)
- ❏ **Le SSID (nom du réseau) contient-il des caractères non ASCII ?** Vérifiez que le SSID (nom du réseau) ne contient pas de caractères non ASCII. Le produit ne peut afficher les caractères non ASCII.

#### **Connexion au point d'accès impossible**

- ❏ **Le produit est-il éloigné du point d'accès ? Y a-t-il un obstacle entre eux ?** Rapprochez le produit du point d'accès ou enlevez l'obstacle.
- ❏ **Le mot de passe est-il correct ?** Le mot de passe est sensible à la casse. Vérifiez que le mot de passe saisi est correct. Le mot de passe peut être appelé clé WPA, phrase de passe WPA, clé prépartagée, etc. selon le point d'accès ou le système de sécurité utilisé.
- ❏ **Y a-t-il des limites d'accès sur le point d'accès ?** Si des limites d'accès sont définies sur le point d'accès (routeur sans fil, etc.), enregistrez l'adresse IP ou MAC du

produit au niveau du point d'accès afin de permettre la communication. Pour de plus amples informations, consultez le guide d'utilisation du point d'accès.

<span id="page-24-0"></span>❏ **Les canaux sans fil exploitables connaissent-ils des restrictions sur les ordinateurs WLAN ?** Des restrictions peuvent être imposées aux canaux sans fil de certains ordinateurs dotés de la technologie sans fil. Consultez le guide d'utilisation de l'ordinateur ou de la carte sans fil pour connaître les canaux sans fil exploitables. Vérifiez si les canaux sans fil ci-dessus ont été configurés sur le point d'accès. Si ce n'est pas le cas, modifiez les canaux sans fil du point d'accès.

#### ❏ **L'adaptateur réseau est-il compatible avec les normes du produit ?**

Il existe différentes normes, telles que 802.11a, 802.11b, 802.11g et 802.11n, pour les périphériques Wi-Fi. Des ondes électromagnétiques de différentes fréquences sont également utilisées.

### **Connexion Wi-Fi Direct**

#### **Accès à Internet impossible lors de la connexion du produit à un ordinateur disposant de plusieurs interfaces réseau via Wi-Fi Direct**

❏ **L'adaptateur réseau connecté à Internet est-il réglé sur une faible priorité ?** Si vous connectez un ordinateur au produit via Wi-Fi Direct (mode Simple AP) tout en utilisant une connexion Internet à faible vitesse, il est possible que vous ne puissiez pas accéder à Internet.

Affichez l'écran Windows Network Connections.

Sous **Windows 8.1/8** : sélectionnez **Desktop (Bureau)** > charm (icône) **Settings (Paramètres)** > **Control Panel (Panneau de configuration)**, puis sélectionnez **View network status and tasks (Afficher l'état et la gestion du réseau)** > **Change adapter settings (Modifier les paramètres de la carte)**.

Sous **Windows 7** : cliquez sur Start (Démarrer) > **Control Panel (Panneau de configuration)** > **Network and Internet (Réseau et Internet)** > **Network and Sharing Center (Centre Réseau et partage)** > **View network status and tasks (Afficher l'état et la gestion du réseau)** > **Change adapter settings (Modifier les paramètres de la carte)**.

Sous **Windows Vista** : cliquez sur Start (Démarrer) > **Control Panel (Panneau de configuration)** > **Network and Internet (Réseau et Internet)** > **Network and Sharing Center (Centre Réseau et partage)** > **View network status and tasks (Afficher l'état et la gestion du réseau)** > **Manage network connections (Gérer les connexions réseau)**.

Sous **Windows XP** : **Start (Démarrer)** > **Control Panel (Panneau de configuration)** > **Network and Internet Connections (Connexions réseau et Internet)** > **Network Connections (Connexions réseau)**

- Cliquez avec le bouton droit de la souris sur **Wireless Network Connection (Connexion réseau sans fil)**<br>(DIPECT www.www.) puis eélectionnez **Proporties (Propriétés**) (DIRECT-xxxxxxxx), puis sélectionnez **Properties (Propriétés)**.
- Sélectionnez Internet Protocol Version 4 (TCP/IPv4) (Protocole Internet version 4 (TCP/IPv4)), puis cliquez sur **Properties (Propriétés)**.
	- D Cliquez sur **Advanced (Avancé)**.

<span id="page-25-0"></span>E Désactivez **Automatic metric (Métrique automatique)**, saisissez « 100 » sous **Internet metric (Métrique Internet)**, puis cliquez sur **OK**.

#### *Remarque :*

Si vous ne parvenez toujours pas à vous connecter à Internet, exécutez les opérations à partir de l'étape 3 pour l'option *Internet Protocol Version 6 (TCP/IPv6) (Protocole Internet version 6 (TCP/IPv6))*.

#### **Wi-Fi Direct se déconnecte de manière soudaine**

#### ❏ **Le mot de passe Wi-Fi Direct (mode point d'accès) a-t-il été modifié ?**

Supprimez les paramètres de connexion enregistrés sur le périphérique sous « DIRECT-xxxxxxxx », sélectionnez de nouveau « DIRECT-xxxxxxxx », puis saisissez un nouveau mot de passe. Pour plus de détails concernant la suppression des paramètres, reportez-vous à la documentation fournie avec le périphérique.

#### ❏ **Les paramètres réseau du produit ont-ils été modifiés ?**

Vérifiez les paramètres réseau du produit. Il est possible qu'un mode autre que le mode point d'accès ait été sélectionné pour le mode de connexion réseau. Pour rétablir le mode point d'accès, initialisez les paramètres réseau du produit, puis connectez de nouveau le périphérique au produit via Wi-Fi Direct. Vous pouvez vérifier les paramètres réseau du produit à partir de l'écran LCD ou de la feuille d'état réseau du produit.

### **Connexion Ethernet**

#### **Connexion Ethernet impossible**

- ❏ **Le Wi-Fi est-il désactivé au niveau du panneau de commande ?** Si le Wi-Fi est activé, vous ne pouvez pas vous connecter à un réseau Ethernet. Vous devez désactiver le Wi-Fi.
- ❏ **Le concentrateur, le câble Ethernet, etc. fonctionnent-ils correctement sur une connexion réseau Ethernet ?** Vérifiez que le produit est sous tension et que la diode électroluminescente de liaison du port du concentrateur connecté au produit s'allume/clignote. Si la diode électroluminescente de liaison est éteinte, essayez l'une des opérations suivantes.
	- 1. Connectez-vous à un autre port.
	- 2. Connectez-vous à un autre concentrateur.
	- 3. Remplacez le câble Ethernet.

#### ❏ **Le mode de communication du produit est-il adapté au concentrateur ou au routeur ?**

Vérifiez que le mode de communication du produit est adapté au concentrateur ou au routeur. Consultez le tableau ci-dessous pour associer correctement les modes de communication du produit et du concentrateur/routeur (le mode de communication par défaut du produit est Auto). Pour connaître la marche à suivre pour confirmer/paramétrer le mode de communication du concentrateur/ routeur, consultez le guide d'utilisation.

Reportez-vous au guide d'utilisation pour plus de détails concernant les modes de communication compatibles du produit.

<span id="page-26-0"></span>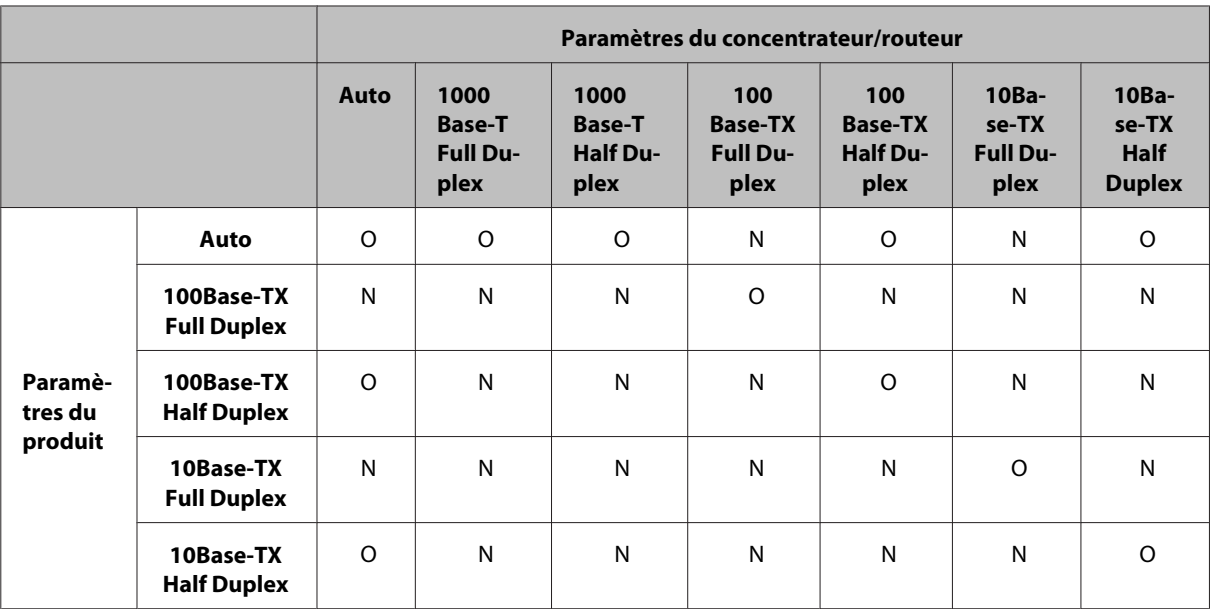

O : activé N : désactivé

### **Connexion Wi-Fi ou Ethernet**

#### **Connexion au réseau impossible**

❏ **Le message « L'association de l'adresse IP et du masque de sous-réseau n'est pas correcte. » s'affiche-t-il ?** Solution 1 : si votre routeur à haut débit (ou point d'accès) utilise la fonction DHCP, réglez le paramètre TCP/IP de manière à ce que le produit fasse automatiquement l'acquisition des adresses IP.

Solution 2 : si vous souhaitez configurer manuellement l'adresse IP du produit, reportez-vous à la section suivante pour définir l'adresse IP et le masque de sous-réseau.

1. Vérifiez l'adresse IP du routeur à haut débit (ou du point d'accès) connecté à l'ordinateur. Reportez-vous au guide d'utilisation du routeur à haut débit (ou du point d'accès).

2. Toutes les adresses IP sont rédigées sous la forme de segments de quatre valeurs numériques. Dans le dernier segment, sélectionnez une valeur numérique unique comprise entre 1 et 254 pour le produit (si le routeur est un serveur DHCP ou si le réseau dispose d'un autre serveur DHCP, utilisez une valeur qui n'entre pas en conflit avec la plage d'adresses IP allouées par le serveur DHCP).

Exemple de paramétrage :

Adresse IP du routeur à haut débit : 192.168.1.**1**

Exemple de paramétrage du produit : 192.168.1.**3**

Pour le masque de sous-réseau, l'adresse **255.255.255.0** est généralement utilisée pour les réseaux de petite taille et tous les périphériques du réseau utilisent cette valeur. De même, si une valeur est définie pour la passerelle, utilisez l'adresse IP du routeur sans fil.

#### ❏ **L'ordinateur dispose-t-il de plusieurs interfaces réseau ?**

Il est possible que le scanner ne puisse pas communiquer avec les ordinateurs disposant de plusieurs interfaces réseau. Pour communiquer avec le scanner, désactivez toutes les interfaces réseau de l'ordinateur, à l'exception de l'interface connectée au scanner.

❏ **Lors de l'utilisation du protocole TCP/IP, l'ordinateur et le produit peuvent-ils communiquer ?** Vérifiez si la connexion a bien été établie. Reportez-vous à [« Commande ping » à la page 23.](#page-22-0)

<span id="page-27-0"></span>❏ **Lors de l'utilisation du protocole TCP/IP, l'adresse IP est-elle définie de manière adaptée à votre environnement ?**

Le réglage d'usine ne permet pas cela. Pour utiliser cette adresse IP, supprimez-la et réintroduisez-la ensuite. Modifiez l'adresse IP du produit en fonction de votre environnement.

#### **L'adresse IP change**

❏ **Le paramètre TCP/IP du panneau de commande est-il réglé sur le mode d'acquisition automatique des adresses IP ?**

Si tel est le cas, l'adresse IP change à chaque fois que le routeur est mis sous tension. Lors de l'utilisation de ce paramètre, définissez l'ordre de mise sous tension ou laissez le produit en permanence allumé. Ce paramètre est disponible lors de la configuration du port du produit à l'aide du logiciel EpsonNet Print (sous Windows) ou Bonjour (sous Mac OS X).

# **Problèmes d'impression**

### **Ordinateur connecté au réseau Wi-Fi**

#### **Impression réseau impossible**

- ❏ **Les paramètres de connexion réseau sont-ils corrects ?** Reportez-vous à la section [« Problèmes de configuration » à la page 24](#page-23-0) pour plus de détails concernant les problèmes au niveau des paramètres de connexion réseau.
- ❏ **Le produit est-il correctement connecté au point d'accès (routeur sans fil, etc.) ?** En cas de déconnexion, vérifiez les éléments suivants. Le point d'accès (routeur sans fil, etc.) doit être sous tension. Les paramètres Wi-Fi correspondent à ceux figurant sur le point d'accès cible (routeur sans fil, etc.).
- ❏ **La communication sans fil est-elle interrompue ou déconnectée ?** En cas de déconnexion, redémarrez le produit. Pour de plus amples informations sur le panneau de contrôle, reportez-vous à [« Connexion manuelle du produit à un réseau Wi-Fi » à la page 12](#page-11-0).
- ❏ **La fonction Privacy Separator (Séparateur de confidentialité) est-il activée sur le point d'accès (ou le routeur sans fil) ?**

Si la fonction Privacy Separator (Séparateur de confidentialité) est activée, vous ne pouvez pas procéder à l'impression à partir d'un ordinateur, smartphone ou tablette en réseau parce que cette fonction bloque la communication avec ces périphériques. Désactivez la fonction Privacy Separator (Séparateur de confidentialité) sur le point d'accès (ou le routeur sans fil). Pour plus d'informations concernant la définition ou la vérification des paramètres, reportez-vous au manuel fourni avec votre point d'accès (ou routeur sans fil).

### **Ordinateur connecté au réseau Ethernet**

#### **L'impression est lente ou la fin des données est tronquée**

❏ **Les modes de communication (Full duplex/Half duplex) du produit et du concentrateur connecté correspondent-ils ?**

Le mode de vitesse par défaut de la ligne de communication du produit est Auto. Si le mode de communication du concentrateur est fixe, les modes de communication du produit et du concentrateur ne correspondent pas et l'impression devient très lente ou les données sont tronquées en raison de l'expiration.

### <span id="page-28-0"></span>**Ordinateur connecté au réseau Wi-Fi ou Ethernet**

#### **L'impression est lente ou la fin des données est tronquée**

❏ **La configuration du port du produit est-elle correcte ?**

Procédez comme suit pour vérifier le port de l'imprimante (Windows).

1. Sélectionnez **Desktop (Bureau)** > charm (icône) **Settings (Paramètres)** > **Control Panel (Panneau de**

**configuration)**, puis sélectionnez **View devices and printers (Afficher les périphériques et imprimantes)** (sous Windows 8).

Cliquez sur Start (Démarrer) - **Control Panel (Panneau de configuration)** - **Hardware and Sound (Matériel et audio)** - **Devices and Printers (Périphériques et imprimantes)** (Windows 7).

Cliquez sur Start (Démarrer) - **Control Panel (Panneau de configuration)** - **Hardware and Sound (Matériel et audio)** - **Printers (Imprimantes)** (Windows Vista).

Cliquez sur **Start (Démarrer)** - **Control Panel (Panneau de configuration)** - **Printers and Other Hardware (Imprimantes et autres périphériques)** - **Printers and Faxes (Imprimantes et télécopieurs)** (Windows XP). 2. Cliquez avec le bouton droit de la souris sur l'icône du produit.

3. Sélectionnez **Printer properties (Propriétés de l'imprimante)** (Windows 8/7) ou **Properties (Propriétés)** (Windows Vista/XP).

4. Sélectionnez l'onglet **Ports**.

5. Vérifiez que le protocole sélectionné dans la colonne de description du produit est correct.

### **Smartphone ou tablette**

#### **Le périphérique envoie un travail d'impression à plusieurs pages à l'aide de l'application AirPrint mais l'imprimante n'imprime que la dernière page**

#### ❏ **Le périphérique exécute-t-il le système d'exploitation iOS 4.x ?**

Les imprimantes compatibles AirPrint prennent en charge les périphériques exécutant le système d'exploitation iOS version 5.x ou une version plus récente. Lors de l'utilisation de l'application AirPrint pour imprimer, utilisez le système d'exploitation iOS version 5.x ou une version plus récente. Il est possible que l'imprimante n'imprime pas normalement avec iOS 4.x. Si vous utilisez iOS 4.x, procédez à la mise à niveau du système d'exploitation vers iOS version 5.x ou une version plus récente. Consultez le site Web de la société Apple pour procéder à la mise à niveau du système d'exploitation.

# **Problèmes de numérisation**

### **Connexion Wi-Fi ou Ethernet**

#### **Démarrage, paramétrage ou numérisation à l'aide d'EPSON Scan**

❏ **Le test de connexion a-t-il réussi ?** En cas d'échec, vérifiez l'absence de problèmes sur le réseau.

#### ❏ **L'adresse IP a-t-elle été correctement définie sur l'ordinateur ?** Pour plus de détails sur les paramètres réseau, tels que l'adresse IP, reportez-vous à [« Problèmes de configuration »](#page-23-0) [à la page 24](#page-23-0).

<span id="page-29-0"></span>❏ **La communication a-t-elle été interrompue ?**

Si la communication a été interrompue au démarrage d'EPSON Scan, quittez EPSON Scan et redémarrez le programme après quelques instants. Si l'application EPSON Scan ne peut redémarrer, mettez le produit hors tension, puis de nouveau sous tension et réessayez.

Vérifiez l'option **Timeout Setting (Délai maximum de configuration)** sous **EPSON Scan Settings (Configuration EPSON Scan)**. Consultez l'aide d'EPSON Scan pour de plus amples informations.

❏ **Le pare-feu (ou un logiciel de sécurité disponible dans le commerce) est-il actif sous Windows XP (ou version supérieure) ?**

Si le pare-feu est actif, la fonction de recherche peut ne pas fonctionner sous **EPSON Scan Settings (Configuration EPSON Scan)**. Le cas échéant, cliquez sur **EPSON Scan Settings (Configuration EPSON Scan)** - **Add (Ajouter)** - **Enter address (Saisir adresse)** et entrez directement l'adresse IP.

#### ❏ **Numérisez-vous un document volumineux en haute résolution ?**

Si vous numérisez un document volumineux en haute résolution, une erreur de communication peut se produire. Si la numérisation ne fonctionne pas, réduisez la résolution.

### **Impossible de procéder à la numérisation vers un ordinateur PC (WSD)**

❏ **L'ordinateur connecté au réseau est-il compatible WSD ?** La fonction de numérisation vers un ordinateur PC (WSD) est uniquement disponible sur les ordinateurs exécutant Windows 8/7/Vista en version anglaise. Assurez-vous que l'ordinateur connecté au scanner du réseau exécute Windows 8/7/Vista en version anglaise.

# **Problèmes propres au système d'exploitation**

### **Tableau de fonctions IPv4/IPv6**

Les fonctions disponibles varient en fonction du système d'exploitation de l'ordinateur. Pour plus de détails, reportez-vous au tableau suivant.

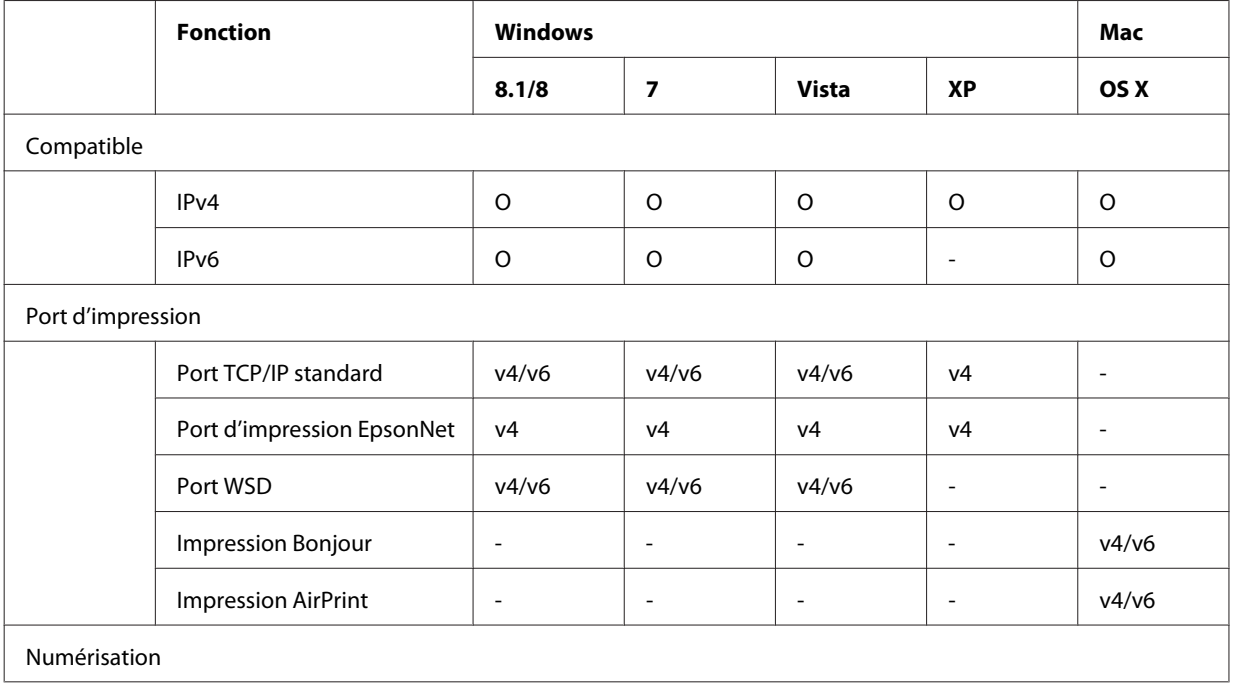

<span id="page-30-0"></span>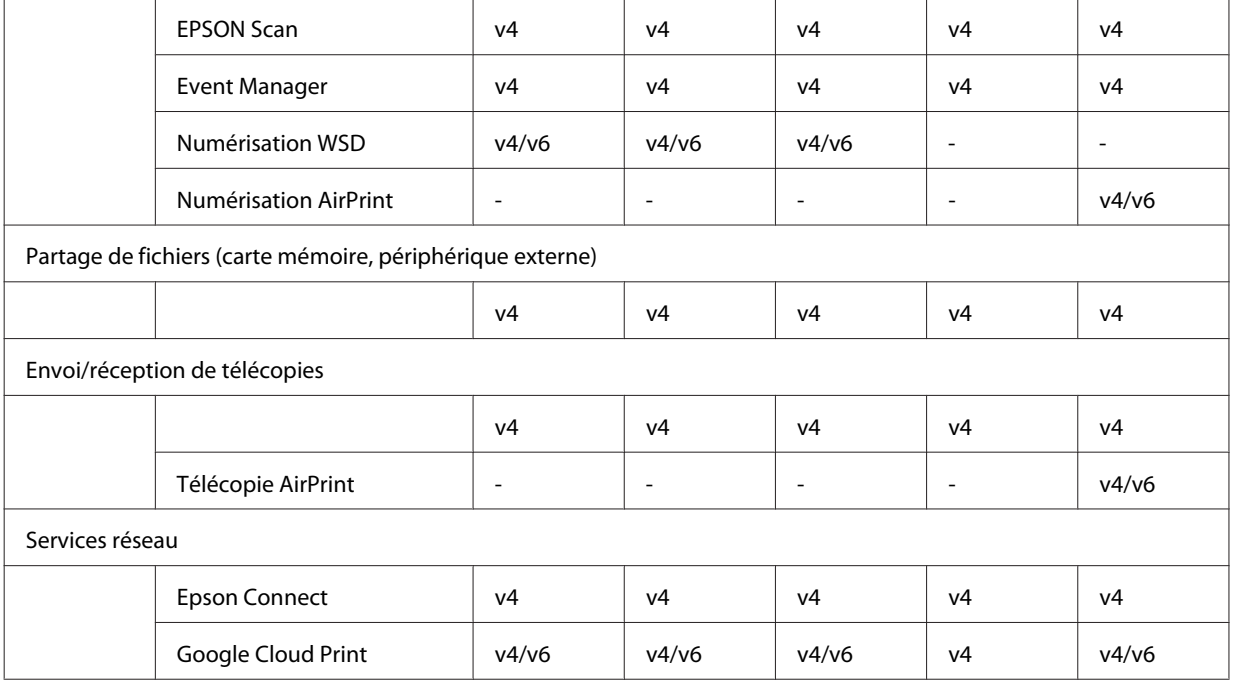

 $v4 =$  IPv4,  $v6 =$  IPv6

### **Mac OS X**

#### **L'imprimante n'apparaît pas dans le module Add Printer (Ajouter une imprimante)**

❏ **Le pilote d'impression est-il installé ?**

Installez le pilote d'impression. Pour plus de détails au sujet de la configuration du logiciel, reportez-vous à la section [« Mac OS X » à la page 11.](#page-10-0)

#### ❏ **Le service réseau est-il en haut de la liste réseau ?**

Si les services de réseau câblé et sans fil sont activés au niveau de l'ordinateur, il est possible que l'ordinateur ne puisse localiser l'imprimante.

Dans ce cas, procédez comme suit pour placer le service réseau que vous souhaitez utiliser en haut de la liste.

1. Ouvrez **System Preferences (Préférences Système)** - **Network (Réseau)**.

- 2. Cliquez sur l'icône pour sélectionner **Set Service Order (Définir l'ordre des services)**.
- 3. Faites glisser le type de service réseau le plus souvent utilisé en haut de la liste.
- 4. Cliquez sur **OK**.
- 5. Cliquez sur **Apply (Appliquer)** pour appliquer les paramètres.

#### ❏ **Les paramètres réseau sont-ils configurés sur l'ordinateur ?**

Les paramètres varient en fonction du protocole. Essayez les opérations suivantes :

**TCP/IP EPSON :** ouvrez **System Preferences (Préférences Système)** - **Network (Réseau)** - **Advanced (Avancé)** - **TCP/IP** et vérifiez que les adresses sont définies ou déterminez si une adresse IP différente de celle du paramètre par défaut est définie sur l'interface réseau du produit. Reportez-vous à [« Problèmes de configuration » à la](#page-23-0) [page 24.](#page-23-0)

#### <span id="page-31-0"></span>**Impossible d'arrêter l'impression même si le travail d'impression a été annulé à partir de l'ordinateur**

- ❏ **Le travail d'impression a-t-il été envoyé à partir d'un ordinateur réseau exécutant Mac OS X v10.6.x ?** Si toutes les conditions suivantes s'appliquent à votre environnement, vous ne pouvez pas arrêter l'impression à partir de l'ordinateur.
	- Le produit prend en charge AirPrint.
	- Le travail d'impression a été envoyé à partir d'un ordinateur réseau exécutant Mac OS X v10.6.x.
	- Au niveau des paramètres Bonjour de l'application Web Config, réglez l'option Top Priority Protocol (Protocole prioritaire) sur **IPP**.

Appuyez alors sur la touche d'annulation du panneau de commande du produit pour arrêter l'impression.

Si vous souhaitez être en mesure d'arrêter l'impression à l'aide de l'ordinateur, définissez les paramètres suivants. 1. Ouvrez l'application Web Config.

2. Cliquez sur **AirPrint Setup (Configuration d'AirPrint)**.

3. Sélectionnez **Port9100** dans le menu déroulant Top Priority Protocol (Protocole prioritaire), puis cliquez sur **OK**.

- 4. Si Top Priority Protocol (Protocole prioritaire):Port9100 s'affiche, cliquez sur **OK**.
- 5. Fermez le navigateur.
- 6. Sélectionnez **System Preferences (Préférences Système)** dans le menu Apple (Pomme).
- 7. Cliquez sur l'icône **Print & Fax (Imprimantes et fax)**.

8. Sélectionnez le produit que vous souhaitez définir dans la liste des produits, puis cliquez sur **-** pour supprimer le produit.

9. Cliquez sur **+** sous la liste **Printers (Imprimantes)**, puis sélectionnez le produit que vous souhaitez définir dans la liste des imprimantes réseau.

10. Lorsque le nom du produit s'affiche dans la zone Name (Nom), cliquez sur le bouton **Add (Ajouter)**.

Si vous imprimez à partir du produit réenregistré, vous pouvez arrêter l'impression à partir de l'ordinateur.

### **Impression d'une étiquette de CD/DVD impossible depuis une application Epson**

❏ **Avez-vous sélectionné le nom d'un produit Epson dans le menu Use (Utiliser) ?**

Si vous connectez le produit à un réseau à l'aide du protocole Bonjour, sélectionnez le nom du produit Epson dans le menu **Use (Utiliser)** du pilote, faute de quoi certaines fonctions des applications Epson ne seront pas disponibles.

### **iOS**

### **Le périphérique envoie un travail d'impression à plusieurs pages à l'aide de l'application AirPrint mais l'imprimante n'imprime que la dernière page**

❏ **Le périphérique exécute-t-il le système d'exploitation iOS 4.x ?**

Les imprimantes compatibles AirPrint prennent en charge les périphériques exécutant le système d'exploitation iOS version 5.x ou une version plus récente. Lors de l'utilisation de l'application AirPrint pour imprimer, utilisez le système d'exploitation iOS version 5.x ou une version plus récente. Il est possible que l'imprimante n'imprime pas normalement avec iOS 4.x. Si vous utilisez iOS 4.x, procédez à la mise à niveau du système d'exploitation vers iOS version 5.x ou une version plus récente. Consultez le site Web de la société Apple pour procéder à la mise à niveau du système d'exploitation.

### <span id="page-32-0"></span>**Android**

#### **Accès à Internet impossible lors de la connexion au produit à l'aide du mode point d'accès Wi-Fi Direct**

# **Problèmes liés au logiciel**

### **Une boîte de dialogue de connexion par ligne commutée s'affiche lors de l'impression avec EpsonNet Print**

❏ **La connexion Internet est-elle paramétrée pour la connexion par ligne commutée ?** L'impression s'achève normalement après la fermeture de cette boîte de dialogue mais le message s'affiche à chaque fois que vous imprimez après le démarrage de Windows. Connectez-vous à l'Internet à l'aide du réseau LAN ou lancez manuellement la connexion à distance.

### **Déblocage des logiciels Epson**

❏ **Avez-vous cliqué sur le bouton Keep Blocking (Maintenir le blocage) au niveau de l'écran du Firewall (pare-feu) ?**

Si vous avez cliqué sur le bouton **Keep Blocking (Maintenir le blocage)** au niveau de la fenêtre d'alerte de sécurité Windows lors de l'installation ou à l'issue de l'installation du logiciel Epson, procédez comme suit pour débloquer le logiciel Epson.

A Sous Windows 8 : sélectionnez **Desktop (Bureau)** > charm (icône) **Settings (Paramètres)** > **Control Panel (Panneau de configuration)**, puis sélectionnez **System and Security (Système et sécurité)**.

Sous Windows 7 : cliquez sur Start (Démarrer) > **Control Panel (Panneau de configuration)**, puis cliquez sur **System and Security (Système et sécurité)**.

Sous Windows Vista : cliquez sur Start (Démarrer) > **Control Panel (Panneau de configuration)**, puis cliquez sur **Security (Sécurité)**.

Sous Windows XP : cliquez sur **start (Démarrer)** > **Control Panel (Panneau de configuration)**, puis cliquez sur **Security Center (Centre de sécurité)**.

B Sous Windows 8 : sélectionnez **Allow an app through Windows Firewall (Autoriser une application via le Pare-feu Windows)**.

Sous Windows 7 : cliquez sur **Allow a program through Windows Firewall (Autoriser un programme via le Pare-feu Windows)**.

Sous Windows Vista : cliquez sur **Allow a program through Windows Firewall (Autoriser un programme via le Pare-feu Windows)**.

Sous Windows XP : cliquez sur **Windows Firewall (Pare-feu Windows)**.

<sup>❏</sup> **Utilisez-vous une version plus ancienne de l'application Epson iPrint ?** Lors de l'impression à partir d'un périphérique Android à l'aide du mode point d'accès Wi-Fi Direct, utilisez la dernière version de l'application Epson iPrint.

<span id="page-33-0"></span>C Sous Windows 8 : sélectionnez **Change settings (Modifier les paramètres)**, puis sélectionnez **Allow another app (Autoriser une autre application)**.

Sous Windows 7 : cliquez sur **Allow another program (Autoriser un autre programme)**. Sous Windows Vista : cliquez sur l'onglet **Exceptions**, puis cliquez sur **Add Program (Ajouter un programme)**.

Sous Windows XP : cliquez sur l'onglet **Exceptions**, puis cliquez sur **Add Program (Ajouter un programme)**.

*Remarque pour les utilisateurs de Windows Vista :* Cliquez sur *Change settings (Modifier les paramètres)* si vous ne trouvez pas l'onglet Exceptions.

- D Sélectionnez le logiciel Epson dans la liste, puis sélectionnez **Add (Ajouter)** (sous Windows 8/7) ou **OK** (sous Windows Vista/XP).
- Vérifiez que la case à cocher du logiciel Epson est sélectionnée sous Allow apps and features (Autoriser les applications et les fonctionnalités) (sous Windows 8), Allowed programs and features (Programmes et **fonctionnalités autorisés)** (sous Windows 7), **Programs or port (Programmes ou port)** (sous Windows Vista) ou **Programs and Services (Programmes et services)** (sous Windows XP), puis sélectionnez **OK**.

# **Autres problèmes**

### **Le produit ne peut pas configurer les services réseau ou cesse soudainement d'utiliser les services réseau**

#### ❏ **Le certificat racine du produit a-t-il expiré ?**

Si le certificat racine du produit a expiré, un message indiquant que vous devez renouveler le certificat racine s'affiche dans Web Config ou l'écran du produit. Utilisez un navigateur pour accéder à l'application Web Config du produit depuis un ordinateur ou un smartphone sur le même réseau que le produit, puis mettez le certificat racine à jour.

Pour plus de détails concernant la procédure d'accès à l'application Web Config, reportez-vous au Guide d'utilisation du produit.

# <span id="page-34-0"></span>**Droits d'auteur et licences pour les fonctions réseau**

## **Droits d'auteur, marques commerciales et licences**

Microsoft®, Windows® et Windows Vista® sont des marques déposées de Microsoft Corporation.

Apple, Mac OS, OS X, Bonjour et Macintosh sont des marques commerciales de Apple Inc., déposées aux États-Unis et dans d'autres pays. AirPrint est une marque commerciale de Apple Inc.

Android™ et Google Cloud Print™ sont des marques commerciales de Google Inc.

Wi-Fi®, Wi-Fi Alliance® et Wi-Fi Protected Access® (WPA) sont des marques commerciales déposées de Wi-Fi<br>Alliance, Wi-Fi Direct™, Wi-Fi Protected Setup™ et WPA2™ sont des marques commerciales de Wi-Fi Allianc Alliance. Wi-Fi Direct™, Wi-Fi Protected Setup™ et WPA2<sup>™</sup> sont des marques commerciales de Wi-Fi Alliance.

Copyright 2014 Seiko Epson Corporation. Tous droits réservés.

### **Info-ZIP copyright and license**

This is version 2007-Mar-4 of the Info-ZIP license. The definitive version of this document should be available at ftp://ftp.info-zip.org/pub/infozip/license.html indefinitely and a copy at [http://www.info-zip.org/pub/infozip/li‐](http://www.info-zip.org/pub/infozip/license.html) [cense.html](http://www.info-zip.org/pub/infozip/license.html).

Copyright © 1990-2007 Info-ZIP. All rights reserved.

For the purposes of this copyright and license, "Info-ZIP" is defined as the following set of individuals:

Mark Adler, John Bush, Karl Davis, Harald Denker, Jean-Michel Dubois, Jean-loup Gailly, Hunter Goatley, Ed Gordon, Ian Gorman, Chris Herborth, Dirk Haase, Greg Hartwig, Robert Heath, Jonathan Hudson, Paul Kienitz, David Kirschbaum, Johnny Lee, Onno van der Linden, Igor Mandrichenko, Steve P. Miller, Sergio Monesi, Keith Owens, George Petrov, Greg Roelofs, Kai Uwe Rommel, Steve Salisbury, Dave Smith, Steven M. Schweda, Christian Spieler, Cosmin Truta, Antoine Verheijen, Paul von Behren, Rich Wales, Mike White.

This software is provided "as is," without warranty of any kind, express or implied. In no event shall Info-ZIP or its contributors be held liable for any direct, indirect, incidental, special or consequential damages arising out of the use of or inability to use this software.

Permission is granted to anyone to use this software for any purpose, including commercial applications, and to alter it and redistribute it freely, subject to the above disclaimer and the following restrictions:

1. Redistributions of source code (in whole or in part) must retain the above copyright notice, definition, disclaimer, and this list of conditions.

2. Redistributions in binary form (compiled executables and libraries) must reproduce the above copyright notice, definition, disclaimer, and this list of conditions in documentation and/or other materials provided with the distribution. The sole exception to this condition is redistribution of a standard UnZipSFX binary (including SFXWiz) as part of a self-extracting archive; that is permitted without inclusion of this license, as long as the normal SFX banner has not been removed from the binary or disabled.

#### **Droits d'auteur et licences pour les fonctions réseau**

<span id="page-35-0"></span>3. Altered versions--including, but not limited to, ports to new operating systems, existing ports with new graphical interfaces, versions with modified or added functionality, and dynamic, shared, or static library versions not from Info-ZIP--must be plainly marked as such and must not be misrepresented as being the original source or, if binaries, compiled from the original source. Such altered versions also must not be misrepresented as being Info-ZIP releases--including, but not limited to, labeling of the altered versions with the names "Info-ZIP" (or any variation thereof, including, but not limited to, different capitalizations), "Pocket UnZip," "WiZ" or "MacZip" without the explicit permission of Info-ZIP. Such altered versions are further prohibited from misrepresentative use of the Zip-Bugs or Info-ZIP e-mail addresses or the Info-ZIP URL(s), such as to imply Info-ZIP will provide support for the altered versions.

4. Info-ZIP retains the right to use the names "Info-ZIP," "Zip," "UnZip," "UnZipSFX," "WiZ," "Pocket UnZip," "Pocket Zip," and "MacZip" for its own source and binary releases.

# **LICENCE DES LOGICIELS LIBRES**

Cette imprimante inclut des programmes logiciels à source libre. Le dossier Manual du disque de logiciels contient des informations détaillées au sujet de la licence des logiciels à source libre.